# Manual do Administrador

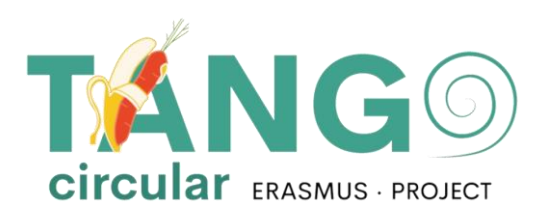

2023

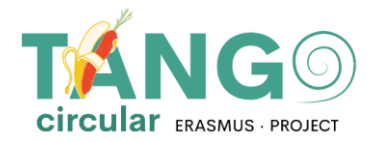

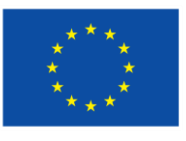

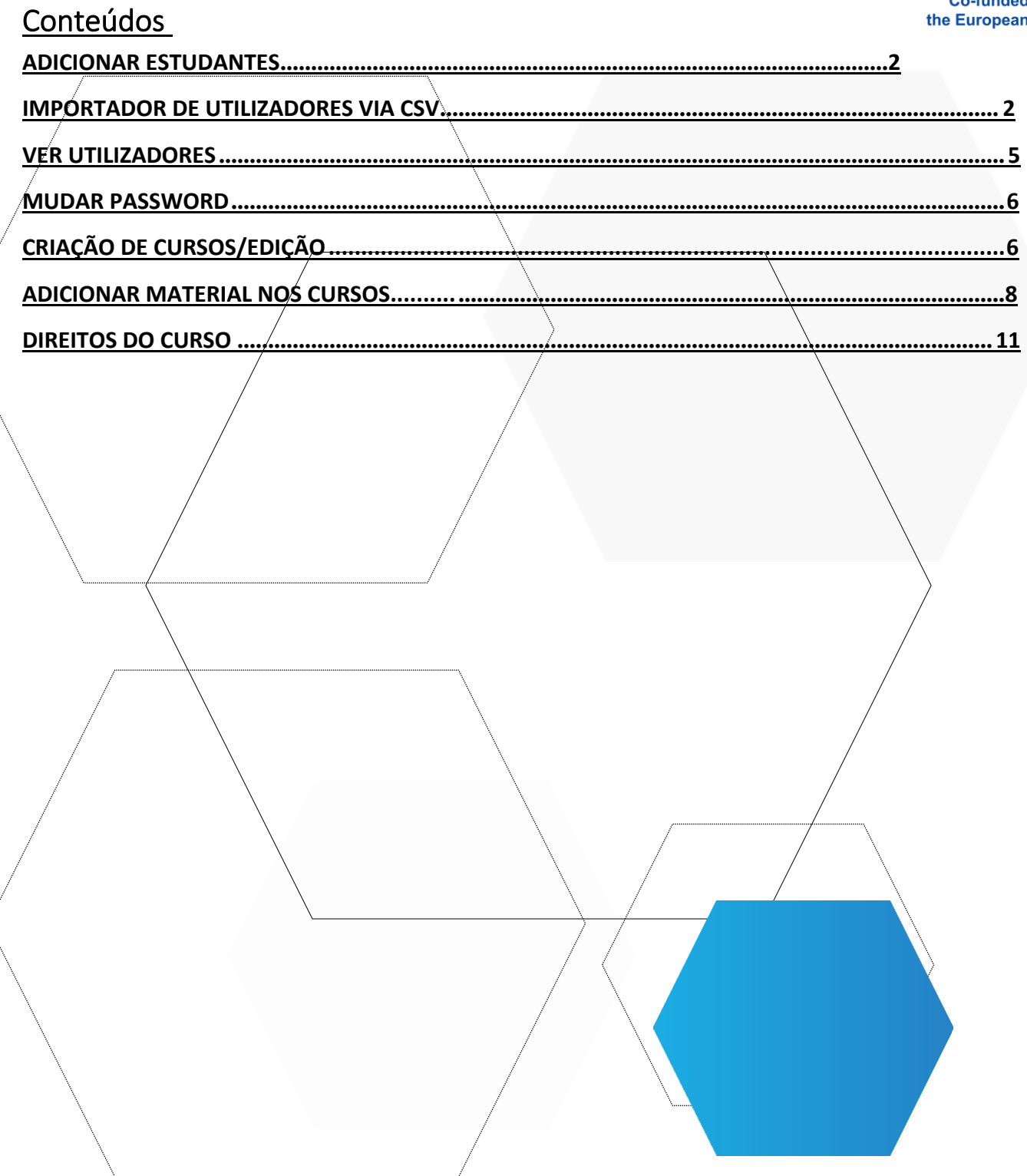

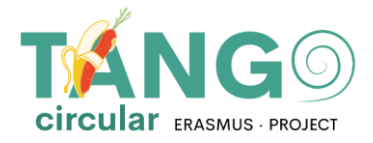

## <span id="page-2-0"></span>**ADICIONAR ALUNOS**

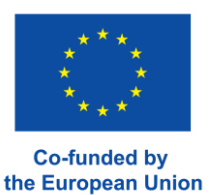

Para adicionar um aluno à Plataforma Moodle clicar no **Site Administração** → **Utilizadores** → **Contas** → **Adicionar novo utilizador**

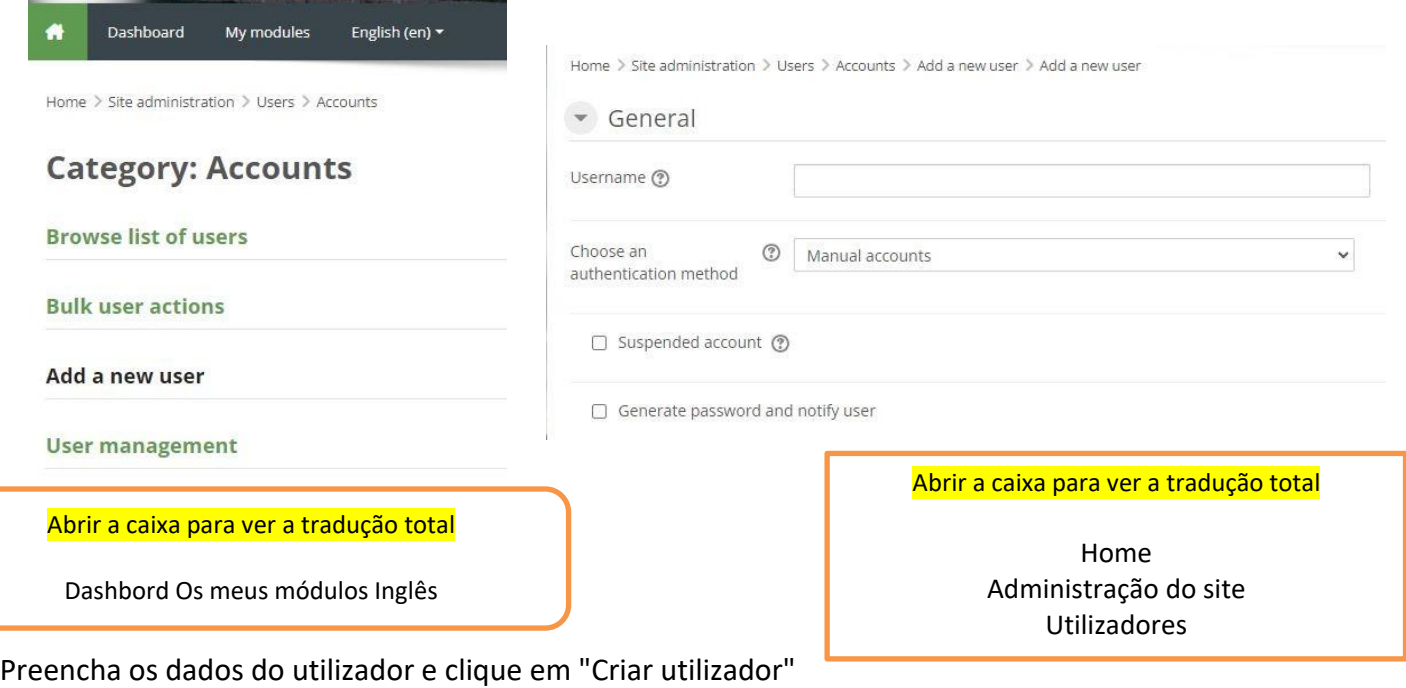

## <span id="page-2-1"></span>ADICIONAR UTILIZADORES COM CSV

uuds do di

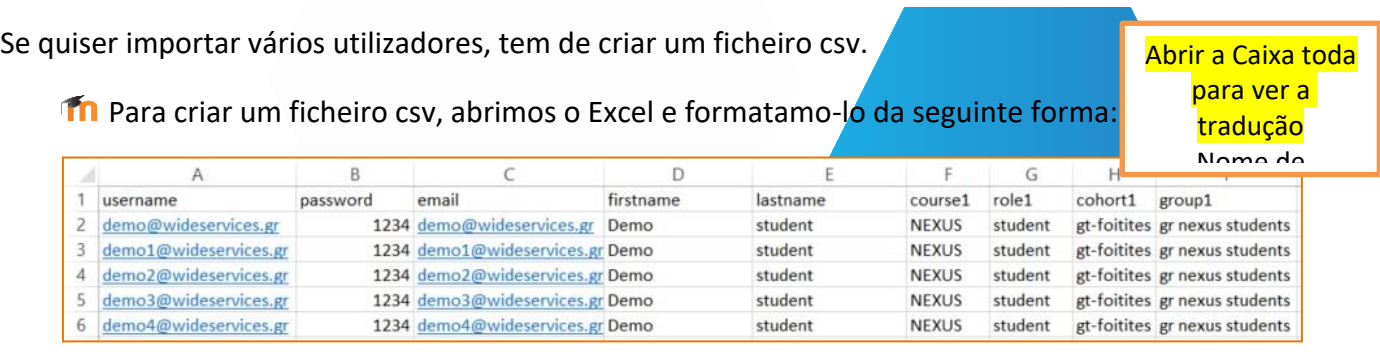

- Os campos que têm de estar presentes são o nome de utilizador, a palavra-passe, o nome próprio, o apelido e o e-mail. Cada linha para além da primeira representa os dados de um utilizador. GERALMENTE NÃO deve haver espaços  $\epsilon$  under
- dentro das células, por exemplo, de nome de utilizador, e-mail, etc., ou seja, o nome "GIORGOS" OU "GIORGOS" com um espaço em branco no início ou no fim não será permitido ao carregar o ficheiro csv. Ocorrerá um erro. Só é permitido ter um espaço em

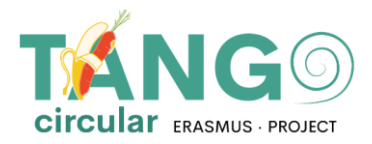

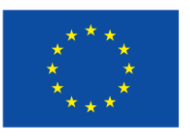

branco na disciplina se o título da disciplina for feito desta forma. Ou seja, se a disciplina se chama BENCHMARKING URBAN, então é assim que a vamos escrever no csv.

**Co-funded by** the European Union

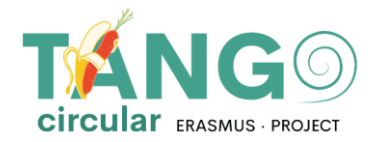

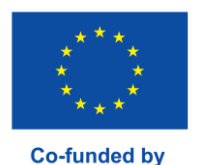

the European Union

- **Th** Guardamos o Excel, por exemplo, utilizadores.xlsx
- Fazemos uma cópia do Excel para evitar fazer alterações ao original, por exemplo, guardar como
- Abrimos a cópia e clicamos em Guardar como -> Outros formatos -> Na nova janela, seleccionamos o formato CSV (delimitado por vírgulas) e guardamo-lo.

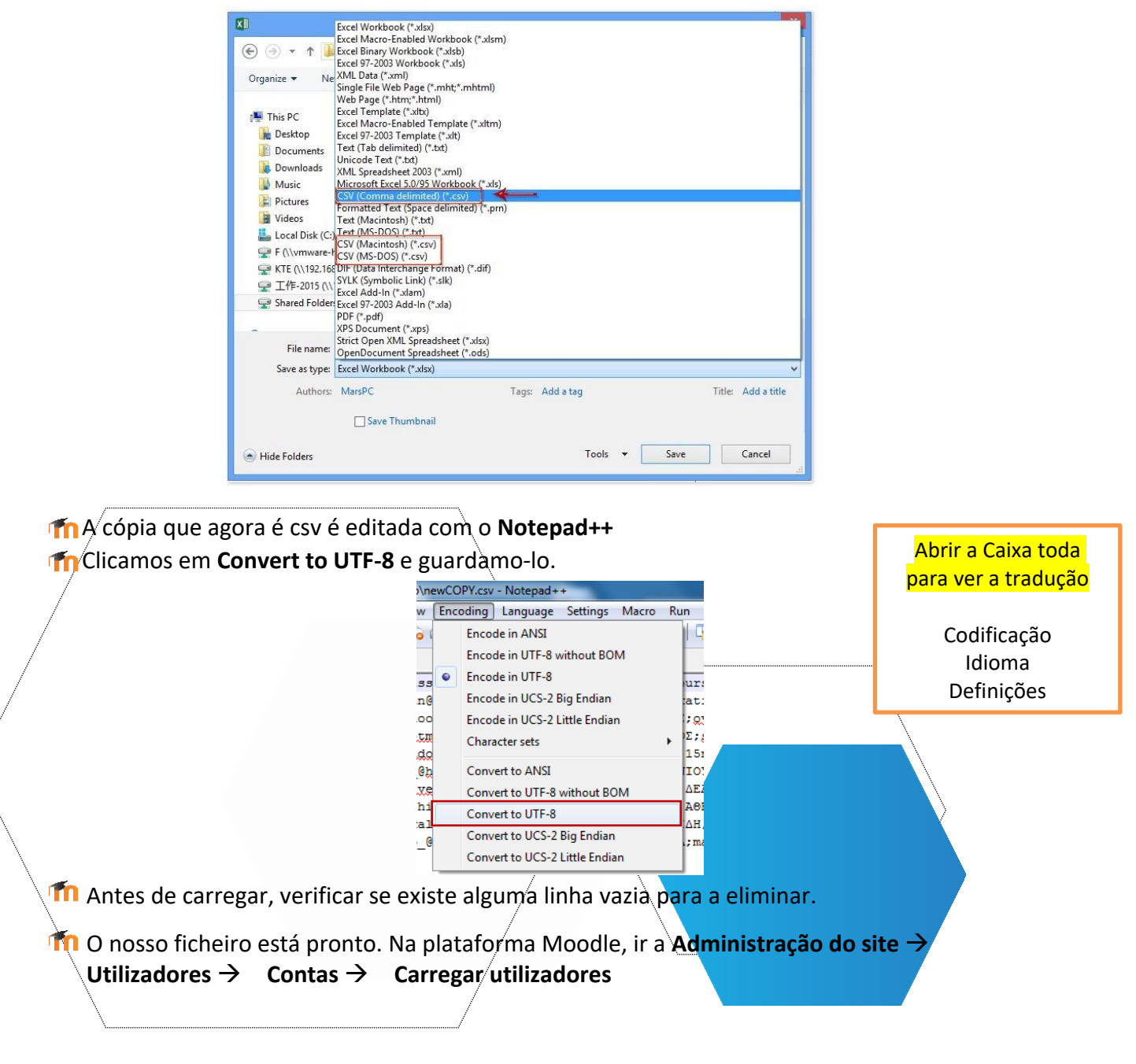

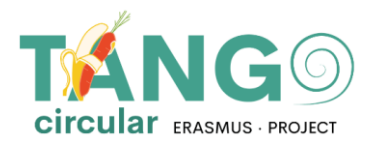

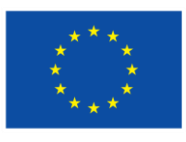

#### ▼ Users

- ▼ Accounts
	- Browse list of users
	- **Bulk user actions**
	- Add a new user
	- User management
	- User default
		- preferences
	- User profile fields
	- **卷 Cohorts**
	- Upload users
	- **卷** Upload user pictures

Utilizadores **Contas** Procurar na lista de utilizadores Ações de utilizadores em massa Adicionar um novo utilizador Gestão de utilizadores Preferências predefinidas do

utilizadores de la construcción de la construcción de la construcción de la construcción de la construcción de<br>En la construcción

Abrir a Caixa toda para ver a tradução

**Tra** Com a função arrastar e largar, passamos o ficheiro csv e carregamo-lo.

The Como delimitador do csv, escolhemos o delimitador que vemos no bloco de notas ++. Se houver um espaço entre as palavras, seleccionamos \t e clicamos em Upload users.

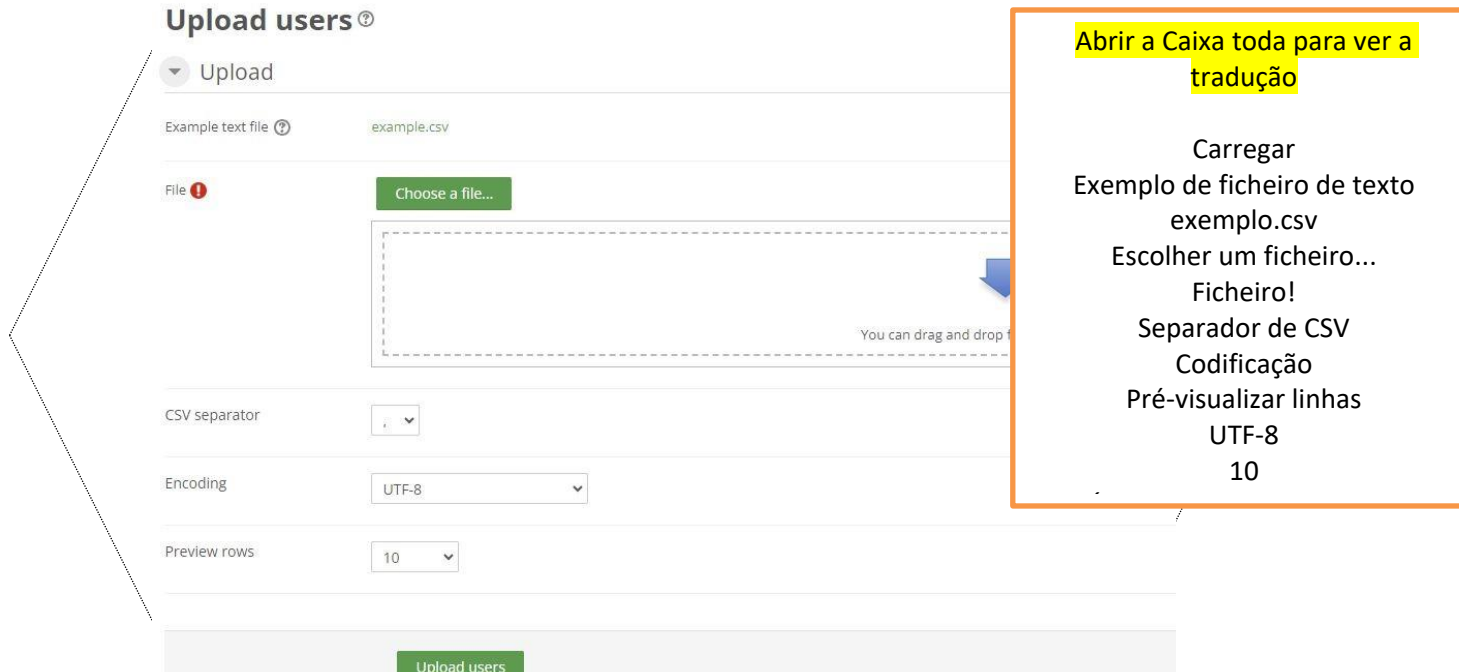

Na janela seguinte, verificamos se o Moodle leu corretamente os utilizadores e selecionamos importar os utilizadores. Caso contrário, corrigimos o ficheiro csv e tentamos novamente. Podemos escolher se queremos atualizar os utilizadores existentes ou importar novos utilizadores ou ambos.

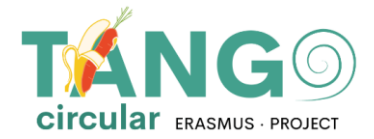

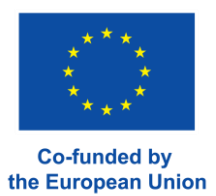

Se não quisermos alterar a palavra-passe dos utilizadores (porque já a incluímos no ficheiro), selecionamos Campo requerido no ficheiro.

Se estivermos a renovar utilizadores, no campo Detalhes do utilizador existente, clique em Substituir com ficheiro.

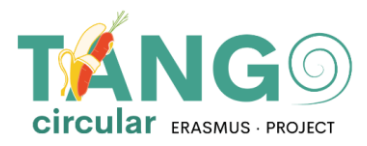

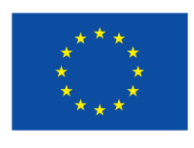

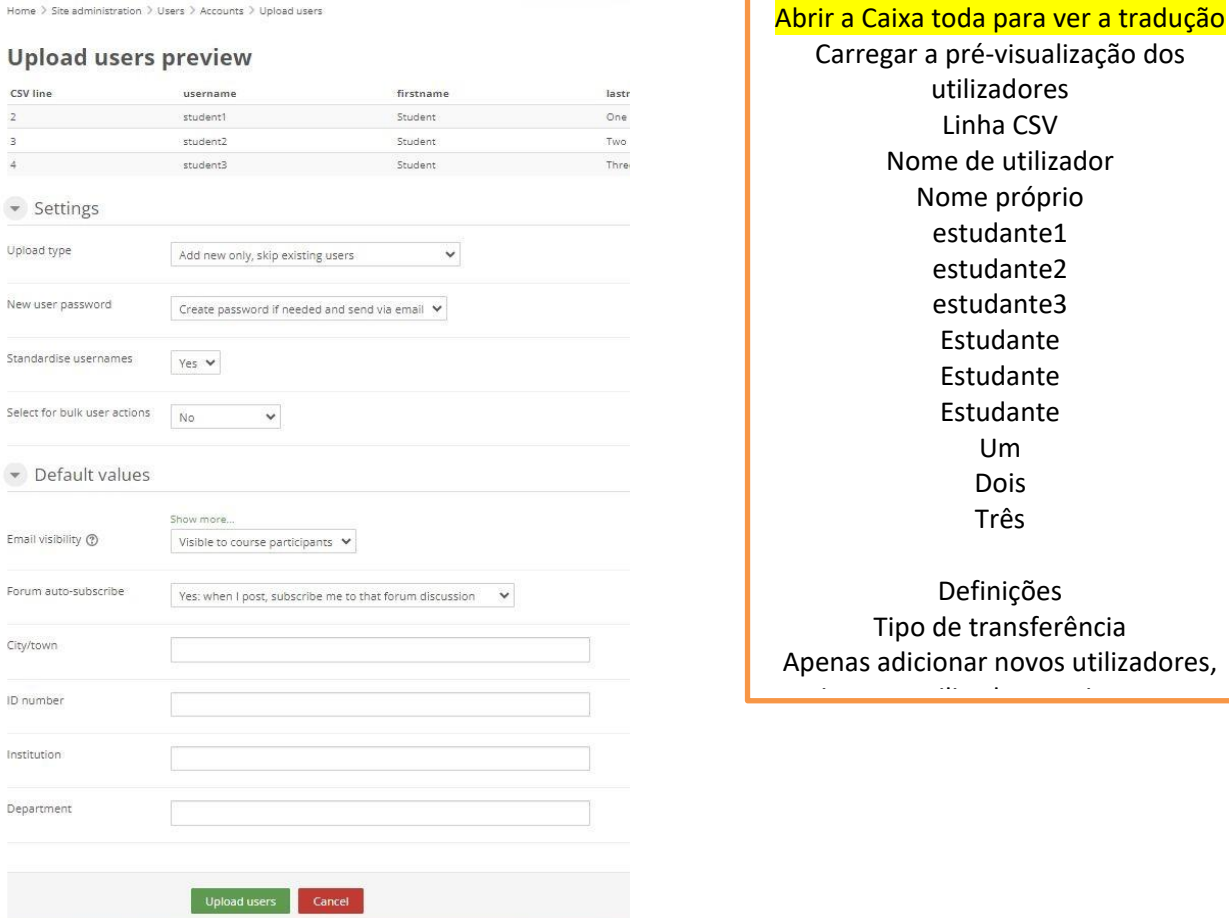

arregar a pré-visualização dos utilizadores Linha CSV Nome de utilizador Nome próprio estudante1 estudante2 estudante3 Estudante Estudante Estudante Um Dois Três Definições Tipo de transferência

nas adicionar novos utilizadores, ignorar utilizadores existentes existentes existentes existentes existentes existentes existentes existentes e<br>Internacional de la constitución de la constitución de la constitución de la constitución de la constitución d

Quando terminarmos, clicamos em Upload users (Carregar utilizadores).

## **VER UTILIZADORES**

Para ver a lista de alunos ir para **Administração do Site → Utilizadores → Contas** → **Procurar lista de utilizadores**

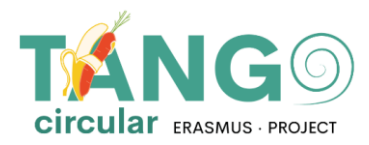

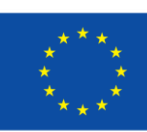

bn

#### V Users

 $\blacktriangleright$  Accounts

#### **Browse list of users**

- **Bulk user actions**
- Add a new user
- User management
- User default preferences
- User profile fields
- **卷 Cohorts**
- 卷 Upload users
- ₩ Upload user pictures

#### Abrir a Caixa toda para ver a tradução

Utilizadores Contas Procurar lista de utilizadores Ações de utilizadores em massa Adicionar um novo utilizador Gestão de utilizadores Preferências predefinidas do utilizador Campos do perfil do utilizador Grupos de utilizadores Carregar utilizadores Carregar imagens de utilizadores

E aparece uma página com os utilizadores disponíveis.

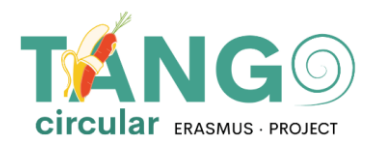

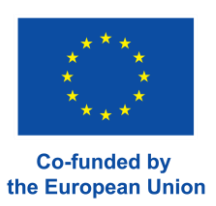

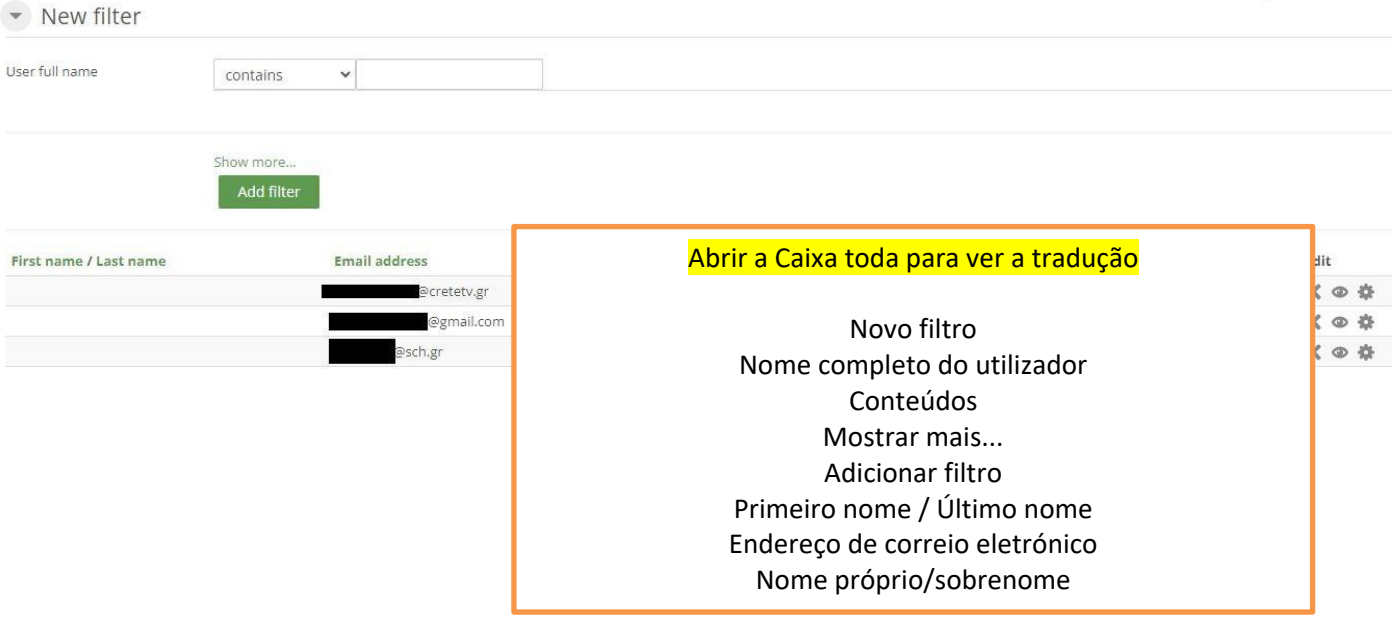

## <span id="page-9-0"></span>**ALTERAR AS PALAVRAS-PASSE DOS UTILIZADORES**

Na lista de alunos (Administração do sítio → Utilizadores → Contas → Procurar lista de utilizadores), selecione o ícone do utilizador que irá alterar a palavra-passe no menu de edição. Atualizar perfil.  $3 \times C$ 

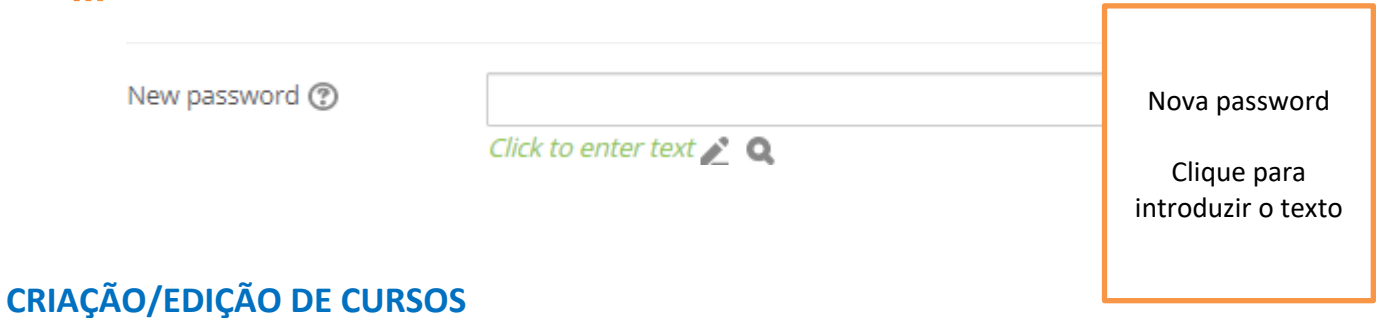

<span id="page-9-1"></span>

Para criar uma ligação, vá para **Administração do Site** > **Cursos** > **Gerir cursos e categorias.**

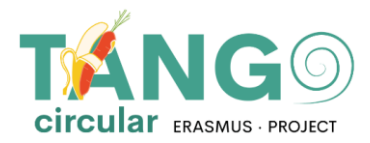

- $\blacktriangledown$  Courses
	- **卷** Manage courses and categories
	- Course custom fields
	- **卷** Add a category
	- **卷** Add a new course
	- Restore course
	- Course default settings
	- Download course content
	- **卷** Course request
	- **卷** Pending requests
	- Activity chooser
	- Backups
	- Upload courses

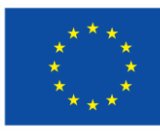

Jnion

#### Abrir a Caixa toda para ver a tradução

Cursos Cursos e categorias de Mange Campos personalizados de cursos Adicionar uma categoria Adicionar um novo curso Restaurar curso Definições predefinidas da disciplina Descarregar o conteúdo da

 $\frac{1}{\sqrt{2}}$ 

Na página que aparece, existem duas colunas. A coluna da esquerda contém as categorias que existem na plataforma e a coluna da direita contém os cursos que cada categoria inclui.

Quando pretender adicionar uma nova disciplina, selecione à esquerda a categoria onde a disciplina se situará e clique em **Crie novo curso.**

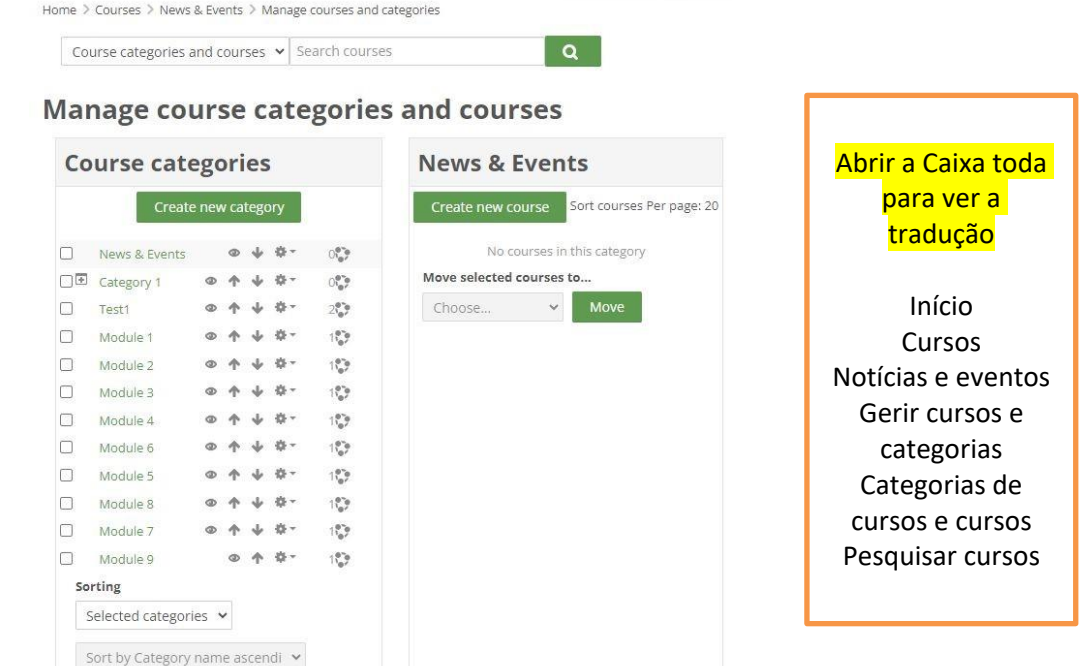

O formulário com as definições básicas do curso é imediatamente apresentado. Neste formulário, preencha o nome completo do curso, o nome abreviado do curso, confirme se está na

categoria correta e selecione a data de início e de fim do curso. Se não quisermos definir uma data de fim,  $n_{\text{max}}$  data de min $n_{\text{max}}$ 

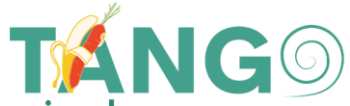

desativamos a caixa correspondente. Opcionalmente, podemos acrescentar uma descrição

do curso ou carregar uma fotografia.

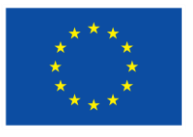

**Co-funded by** the European Union

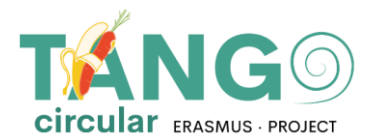

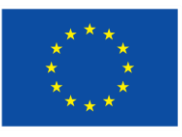

#### (Nota: Os campos obrigatórios têm o ícone ! junto deles e devem ser preenchidos)

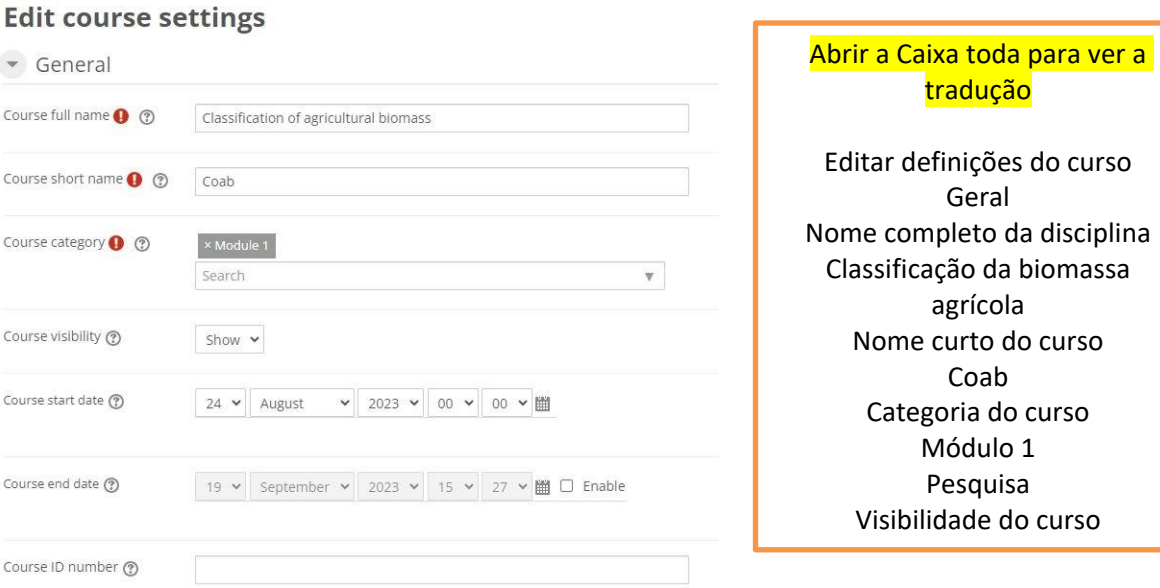

Opcionalmente, no resumo do curso, pode adicionar um resumo do curso que aparecerá no

catálogo de cursos ou, na imagem do curso, pode carregar uma fotografia.

Pode ainda fazer ajustes adicionais ao formato e ao aspeto da aula (por exemplo, como as atividades da aula serão apresentadas, um tema), acompanhar a conclusão da aula, se deve utilizar grupos e como será feita a separação, se deve alterar os nomes das funções utilizadas na aula- sem afetar as suas permissões), ou se deve utilizar etiquetas.

Finalmente, clique em Guardar e exibir para aceder à nova aula.

## <span id="page-12-0"></span>**ADICIONAR MATERIAL NOS CURSOS**

Na página do curso, selecionamos a opção **Ativar edição**, localizada na parte superior. Com esta opção, podemos editar e adicionar qualquer atividade ou recurso ao curso.

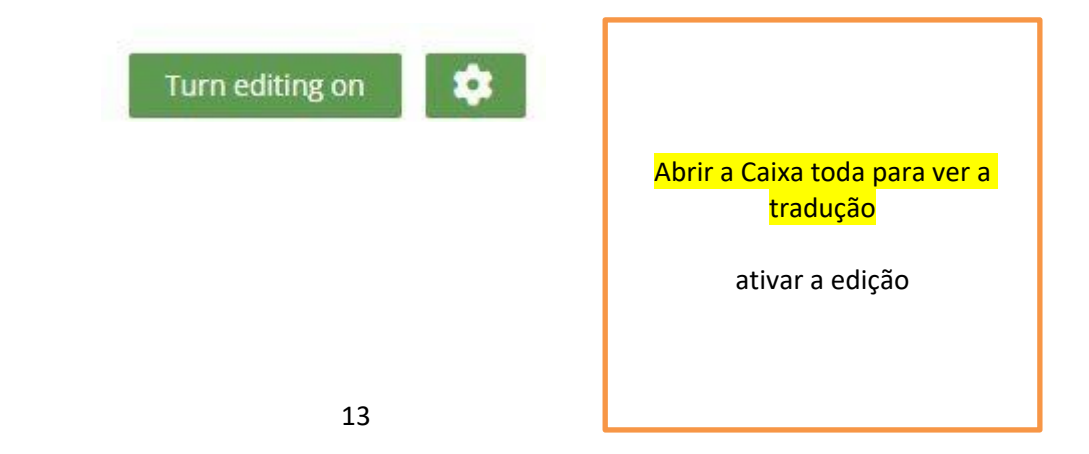

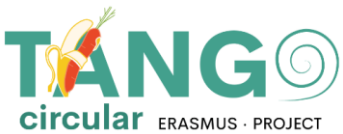

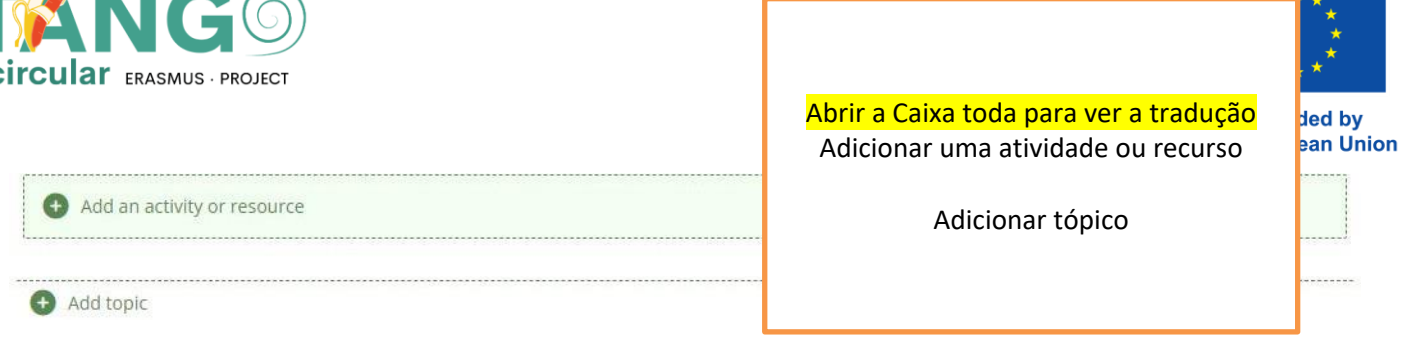

Mais especificamente, vamos à secção onde queremos adicioná-la e selecionamos **Adicionar atividade/recurso.** Aparece imediatamente uma janela pop-up com todas as opções disponíveis (atividadesrecursos).

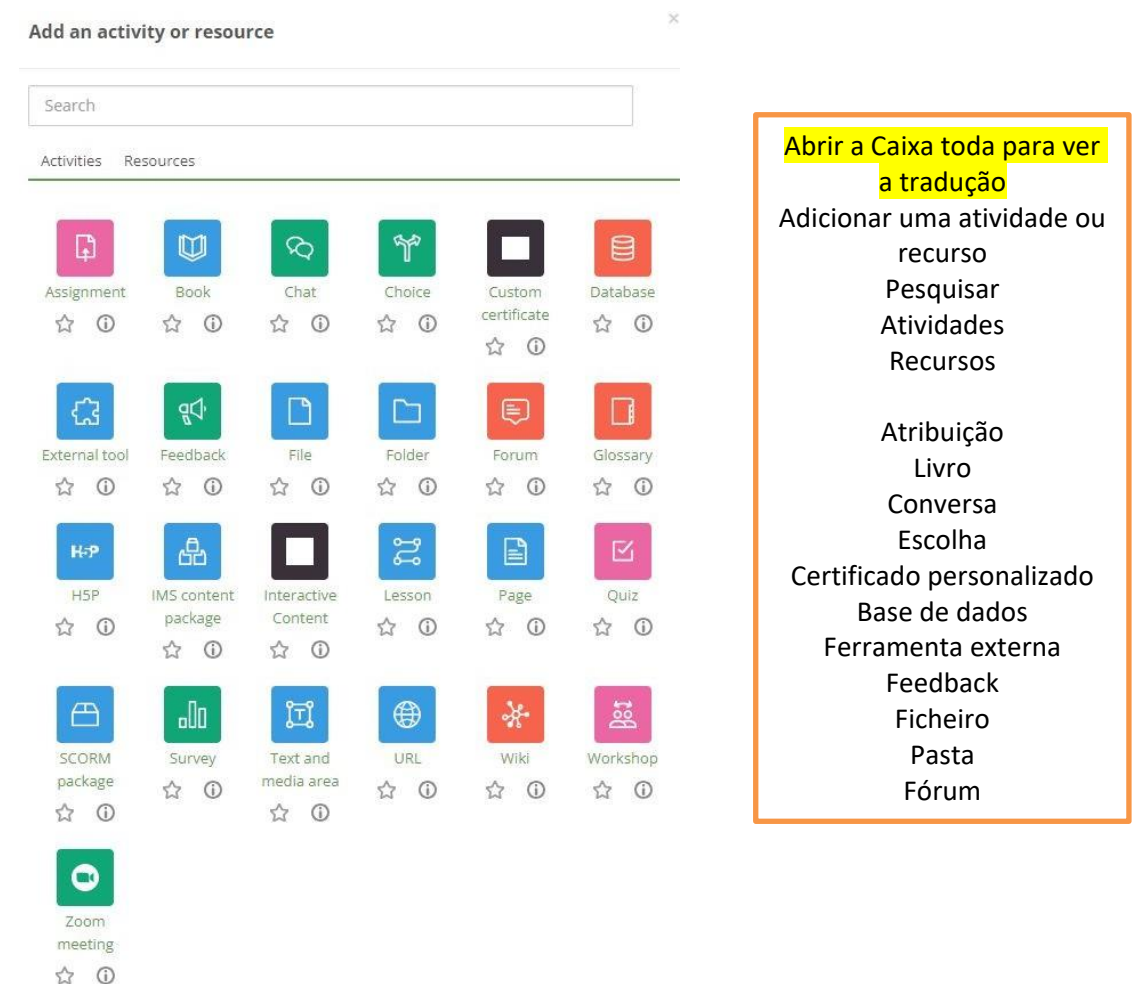

Uma vez selecionada a atividade pretendida, passamos diretamente à criação da atividade. Aí, adicionamos o material de formação, definimos as configurações (como adicionar o material de formação, como configurar a atividade, etc.)  $\overline{a}$  de triaterial de  $\overline{b}$ 

A atividade (como será apresentada, como será concluída, se haverá uma limitação e muito mais) Wiki www.com

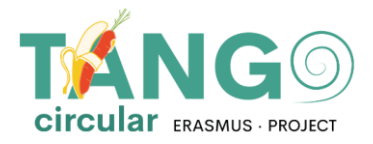

e, finalmente, guardamo-la. Mais pormenores:

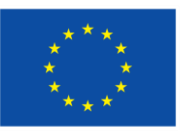

**Co-funded by** the European Union

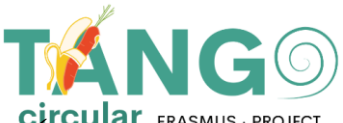

✓ **Ferramenta externa**: Esta ferramenta permite aos alunos interagir com recursos e atividades de aprendizagem noutros sítios Web.

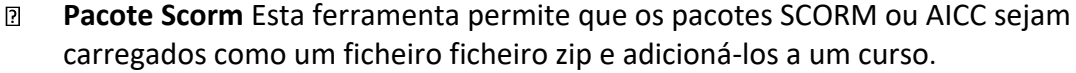

- ✓ **Wiki***:* Esta ferramenta permite aos participantes adicionar e editar uma coleção de páginas Web.
- ✓ **Glossário:** Esta ferramenta permite aos participantes criar e manter uma lista de definições, como um dicionário, ou recolher e organizar recursos ou informações.
- ✓ **Aula:** Esta ferramenta apresenta o conteúdo de uma forma interessante e flexível.
- ✓ **Escolha**: Esta ferramenta permite ao professor fazer uma pergunta e oferecer uma escolha de respostas possíveis

✓ **Atribuição**: Esta ferramenta permite ao professor dar tarefas aos alunos, recolher trabalhos, notas e feedback

✓ **Workshop**: esta ferramenta permite recolher e avaliar trabalhos de outros estudantes

✓ **Database**: esta ferramenta permite aos participantes criar, manter e pesquisar uma coleção de registos

- ✓ **Quiz**: esta ferramenta permite ao professor criar questionários compostos por perguntas
- de vários tipos, incluindo escolha múltipla, correspondência, resposta curta e aritmética.<br>
V li**nvestigação:** Com esta ferramenta, um professor node recolher dados dos seus alun ✓ **Investigação**: Com esta ferramenta, um professor pode recolher dados dos seus alunos que o ajudarão a conhecer a sua turma e a refletir sobre o seu ensino.

✓ **Forum***:* Esta ferramenta ajuda a realizar debates em grupo na plataforma

✓ **Chat:** Esta ferramenta permite aos participantes comunicar com mensagens em tempo real

✓ **Atividade de feedback:** A atividade de feedback permite-lhe criar e realizar inquéritos para recolher feedback. É ideal para avaliações de cursos e de professores, pois permite-lhe criar as suas próprias perguntas sem classificação.

**Questionário**: Esta atividade permite-lhe novamente criar e realizar inquéritos para recolher feedback. É ideal para avaliações de cursos e de professores, uma vez que permite criar as suas próprias perguntas sem classificação.

✓ **Livro**: Esta ferramenta permite ao professor criar um livro

✓ **Pacote de conteúdos IMS**: this tool allows these content packages to be uploaded as a zip file andadded to a cours

- ✓ **Página**: Esta ferramenta permite ao professor criar uma página Web
- ✓ **URL***:* Esta ferramenta permite ao professor publicar uma ligação Web

✓ **File**: Esta ferramenta permite a um professor publicar um ficheiro.

✓ **Etiqueta**: Esta ferramenta permite inserir texto e multimédia entre recursos e atividades na página do curso

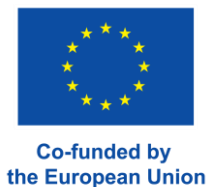

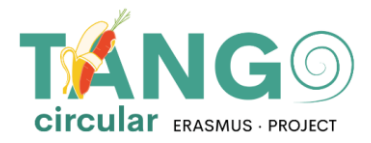

## <span id="page-16-0"></span>**DIREITOS DO CURSO**

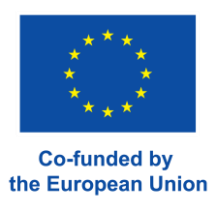

Para permitir o acesso de um utilizador a um curso, seleccione a disciplina e clique no botão Utilizadores inscritos:

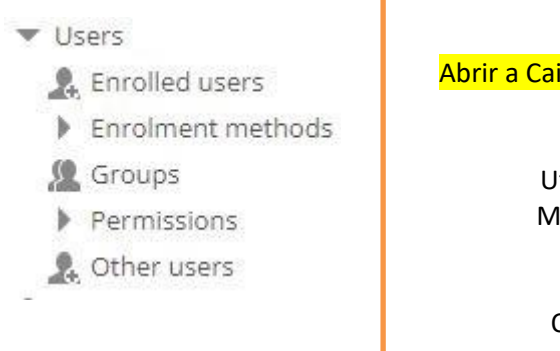

Abrir a Caixa toda para ver a tradução

Utilizadores Utilizadores inscritos Métodos de inscrição Grupos Permissões Outros utilizadores

Em seguida, é apresentada a lista de utilizadores que já se inscreveram num curso.

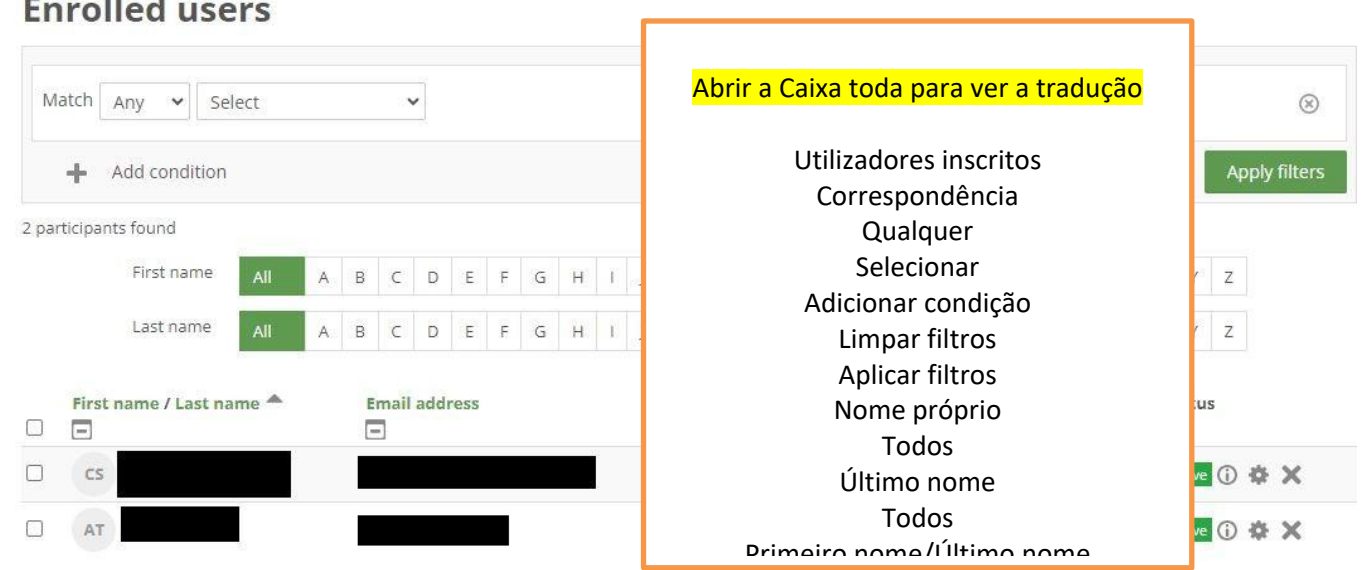

Selecione o botão "Inscrever utilizadores" no canto inferior direito

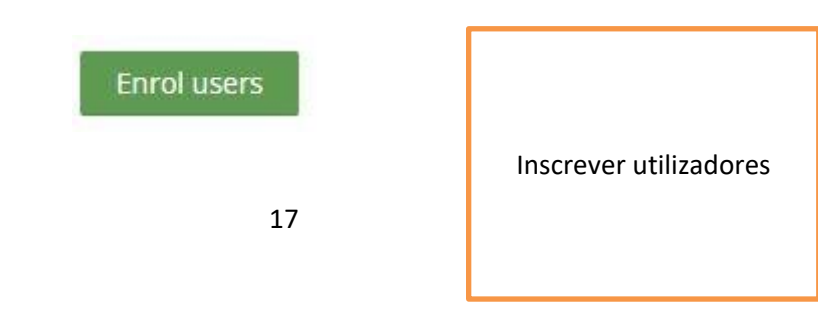

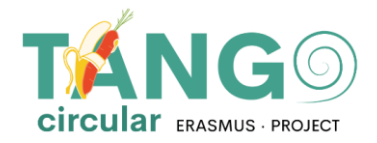

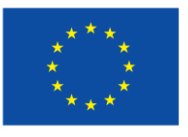

Verá a seguinte lista de utilizadores disponíveis que podem ser adicionados à aula. Selecionamos em Selecionar utilizadores os utilizadores que queremos adicionar e guardamo-los premindo o botão Inscrever utilizadores.

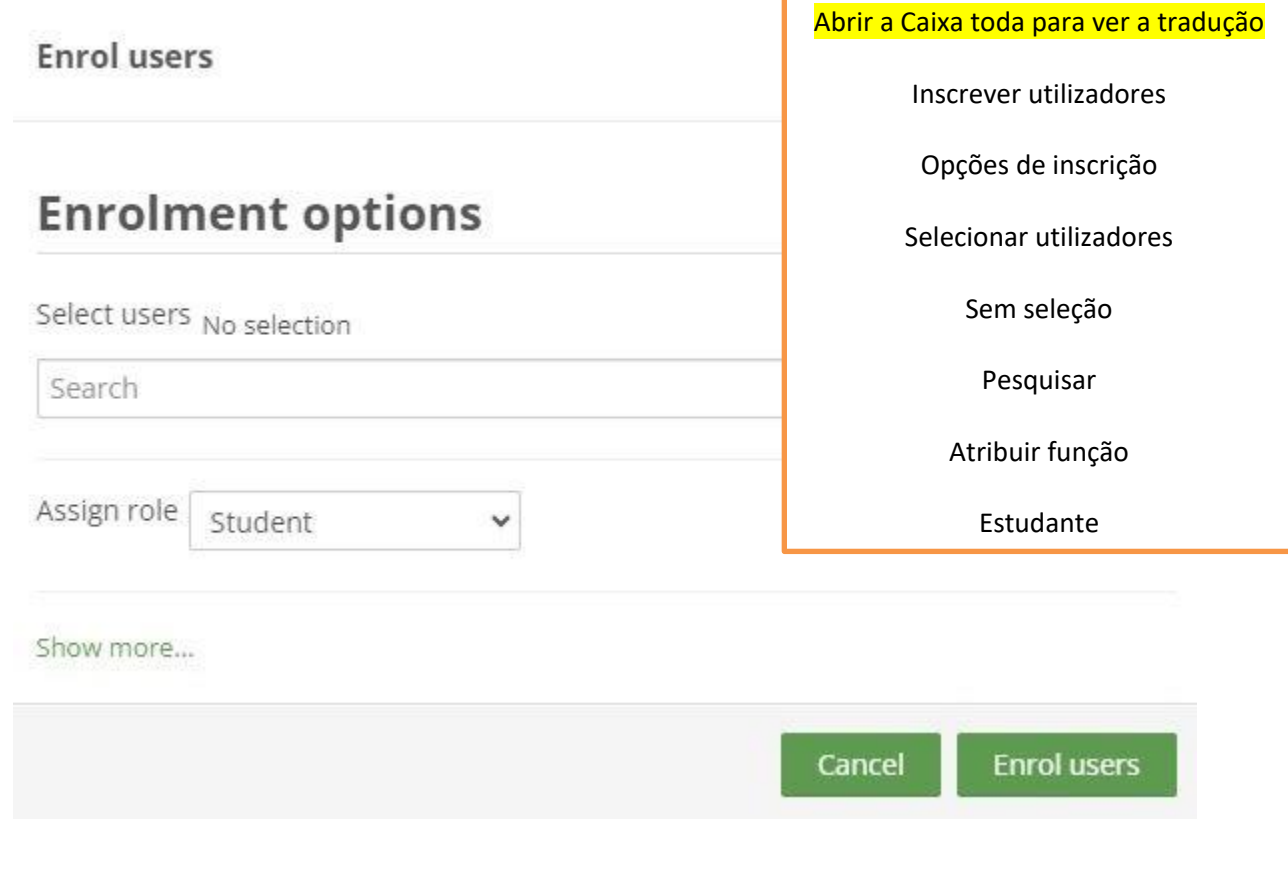

O Projeto TANGO - Circular é cofinanciado no âmbito do Programa Erasmus+ da Comissão Europeia ERASMUS-EDU- 2021-PI-ALL-INNO Ação-chave 2 (KA2) - Cooperação entre organizações e insUtuições Parcerias para a Inovação: Alianças para a Inovação.

Este documento foi criado com o apoio financeiro do Programa Erasmus+ da União Europeia. Esta publicação reflete apenas a opinião dos autores e a Comissão Europeia não pode ser responsabilizada por qualquer uUlização da informação aqui presente.